# La Encuesta de la Coyuntura en la industria de Paraguay

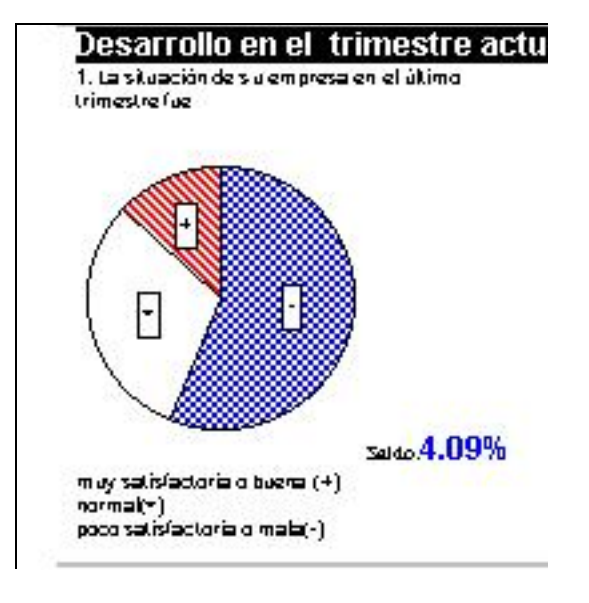

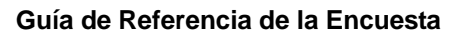

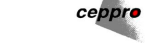

C:\CEPPRO06\EC972RF1.DOC

## **Tabla de Contenido**

## Guía de Referencia de la Encuesta

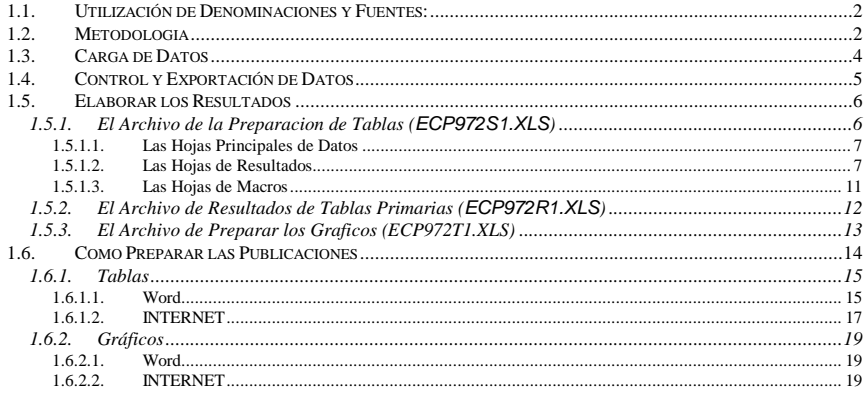

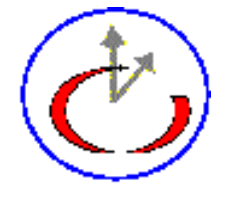

Manual técnico de utilización

Compilado por Klaus Röder-julio 1997

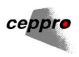

La Encuesta de la Coyuntura es una herramienta de descubrir tendencias y situaciones en la industria de Paraguay y en sus varios sectores.

Este documento sirve como 'libro de cocina 'de preparar los resultados de la Encuesta de la Coyuntura sea tradicionalmente en papel o en el INTERNET con varias paginas web.

Además dedica una parte a la metodología aplicada y una otra parte a las posibilidades de modificaciones, adiciones y mejoramientos de la encuesta. A parte de elaborar una encuesta metodológicamente conforme con los principios de la estadística y econometría, la encuesta debe producir los resultados en el tiempo mas breve posible. Por eso tratamiento automatico de los datos no solo evita errores durante este processo, sino acelera la produccion de los resultados bsicos como tablas y gráficos. Con una preparacion adecuada el tratamieto automatico permitira de producir todos estos resultados a partir de datos cargados durante pocas horas. Así datos preliminares pueden ser analisados facilmente y una publicación de una segunda edición de datos con algunos datos adicionales o corregidos será una tarea simples. Los resúmenes y comentarios siempre será un trabajo intelectual y manual y debe seguir después de la produccion de los otros resultados. El autor es responsable para cualquier falta y incomprensibilidad en el texto.

#### **1.1. Utilización de Denominaciones y Fuentes:**

- 1. Las planillas, sus hojas y sus rangos serán indicados de esta manera: Archivo("ec972c07.xls").Hojas("Tabla1").Rangos("A1:H5") significando el Rango A1 hasta H5 en la Hoja Tabla1 del archivo ec972c07 de EXCEL
- 2. Objetos variables: <Archivo1> selecciona un objeto, con probabilidad un archivo. Pero como no se sabe cual archivo será seleccionado, el nombre aparece entre '<' y '>'. Generalmente se encuentra una explicación del contenido possible.
- 3. Comandos de Windows serán indicados de esta manera: COPIAR <Directorio1>\<Archivo1>-> <Directorio2>\<Archivo2> significa copiar el objeto seleccionando en Windows. En este caso solo objetos variables son seleccionados
- *4. CIIU(2)* indica un nombre de un objeto en un programa, por ejemplo el nombre de la columna de una planilla.
- *5.* **a hacer para una actualización:** indica que el comando o acción indicado hay que ser hecho para una actualización del tratamiento. Esta acción esta indicada igualmente por el símbolo a la margen derecha

## **1.2. Metodologia**

Una encuesta coyuntural (EC) es un instrumento bastante conocido de análisis e interpretación del desarrollo de la coyuntura. Encuestas regulares de coyuntura en general y de inversiones en particular existen en más que cuarenta países del mundo; en las Américas, en más que diez países entre ellos Argentina, Chile, Brasil, Bolivia, etc. Existe un grupo de estudios comparativos de experiencias de varios países como el *CIRET (Centre for International Research on Economic Tendency Surveys)* con el fin de realizar comparaciones regionales e internacionales. Uno de los promotores de la EC en Europa y del CIRET es el Instituto IFO (Institut für Wirtschaftsforschung) en München/Alemania. La base de información son encuestas a los sectores económicos de producción, comercio y servicio en intervalos regulares. Los resultados son series cronológicas del desarrollo de la coyuntura en un lapso de tiempo y la interpretación del desarrollo coyuntural durante el mismo. Esto permite a la vez realizar pronósticos para un intervalo futuro como el próximo trimestre o el próximo año fiscal.

La EC del CEPPRO tiene por propósito instalar un sistema de encuesta preliminar para el sector productivo industrial del país. La encuesta abarcará aproximadamente 500 empresas productivas de

# **Guía de Referencia de la Encuesta**

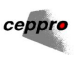

Asunción y sus alrededores con preguntas cualitativas sobre la situación de la producción realizada y la estimación de los empresarios de la misma en el futuro. Tambien son incluidas otras preguntas sobre la demanda, el almacenaje, los pedidos y los precios de venta. El cuestionario con las preguntas mencionadas esta complementado por otras preguntas especiales que en la primera encuesta probablemente versará sobre el empleo y la exportación.

La encuesta aborda pocas preguntas, aproximadamente 15, y de una forma fácil de responder sin necesidad de consultar cifras o informes anteriores, primero, por menores problemas técnicos de obtener repuestas inmediatas, segundo, los resultados de una EC pueden ser publicadas casi inmediatamente después de finalizar la encuesta, casi sin necesidad de corregir los resultados en forma posterior, que en el caso de las encuestas estadísticas cuantitativas es muy frecuentemente.

En el momento, el Banco Central de Paraguay se esfuerza en establecer una base de datos y un régimen de encuestas para un nuevo sistema de Cuentas Nacionales. En combinación con esos datos, la EC del CEPPRO puede complementar las informaciones del Banco Central, siendo disponibles en forma más rápida y con posibilidades de pronóstico. Por otro lado, los datos del Banco Central sirven como un control de calidad de los resultados del CEPPRO, siendo disponibles mas tarde con incorporación de informaciones cuantitativas. El CEPPRO, así como el Banco Central, utiliza el sistema de codificación de las Naciones Unidas (CIIU) permitiendo así la comparación de los resultados respectivos.

El Ministerio de la Industria y la Dirección de la Estadistica, Encuesta y Censos prevén por el ano actual un Censo de Establecimientos Industriales.

El proyecto del CEPPRO prevé la realización de encuestas trimestrales en el futuro. Después de la primera encuesta, solo resultados transversales (se refiere a un trimestre) estarán disponibles. Luego de la realización de varias encuestas, resultados laterales (serias cronológicas de varios trimestres) podrán ser publicados así como también se podrán elaborar indicadores coyunturales en base a ellos (una combinación metodología de varios resultados de la encuesta). Estudios sectoriales mas intensivos, tal vez del CEPPRO, pueden basarse de los resultados de la encuesta. Los indicadores de la coyuntura pueden ser utilizados en el análisis y proyección del desarrollo sectorial nacional y regional, por ejemplo del Mercosur. La regularidad y la cooperación de los empresarios del sector productivo industrial es la condición previa indispensable del éxito de esta encuesta. El resultado positivo será una fuente de información regular y eficaz disponible para los empresarios, los analistas económicos y los tomadores de decisiones en el sector económico, a fin de analizar y pronosticar el cambio y las tendencias de la coyuntura.

La metodologia de las encuestas del IFO-Institut se encuentra en documento de OPPENLÄNDER-POSER [1], bien como la elaboración de un índex compuesto para un organismo de cooperación multinacional [2]. Problemas y recursos para el desarrollo de un sistema de comparación de la coyuntura especialmente para la Unión Europea se discute en [3]. El documento [4] se encarga de problemas especiales de elaborar y compara índices de coyuntura.

El índice de coyuntura será elaborado después de obtener una serie de resultados, porque los resultados deben ser comprobados empíricamente por los datos cuantitativos. Una análisis posterior del comportamiento conforme a la temporada y un aplazamiento estacional será necesario mas tarde para la elaboración de un comportamiento de la evolución de la coyuntura. Todo esto será un trabajo posterior al establecimiento de un sistema regular de encuestas.

#### Literatura:

[1] OPPENLÄNDER-POSER, *Handbuch der IFO-Umfragen,* Berlin, Duncker & Humblodt, Kap.3 et al., 1989

[2] KLEIN, F.-J., NERB, G., Performance of the EC Composite Leading Indicator and its Components, *CIRET-Studien Nr.36*, S. 121 , 1986

[3] SCHUBERT, L., *CIRET-Studien Nr. ?,* 1963, Konjunkturumfragen in Europa [4] WOLTER J., LANKES F., *CIRET-Studien Nr. ?,* 1990 , Empirische Ergebnisse für die Verbrauchs- und Investitionsgüterindustrie für 1975-1986

ceppre

## **1.3. Carga de Datos**

La carga de datos, el Cuestionario Preliminar y el Cuestionario Principal, esta preparado de forma preliminar en ACCESS. Este sistema permite con mas seguridad de evitar errores de entrada como entradas dobles. Un sistema mas elaborado no fue instalado todavía por falta de tiempo. Los datos son cargados en forma tabla ACESS y tienen que ser exportados a EXCEL. Un sistema complejo de entrada, con varios hojas de entrada debe ser desarrollado igualmente con la ayuda de Macros y la programación de un sistema en Visual/ACCESS BASIC. Con un sistema mas confortable en el futuro, se debe utilizar los informaciones de registro anteriores.

El formulario de entrada (Preliminar) tiene este aspecto en el archivo *"EC\_97\_2.MDB":*

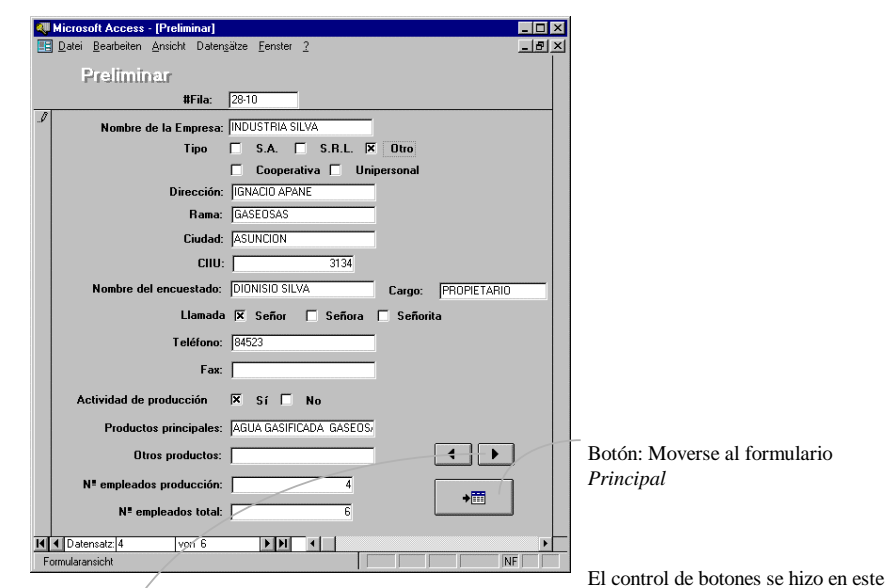

ejemplo fácil por funciones simples preestablecidos, como pasar a la próxima pagina con la función 'Next Page' al Clic sobre el

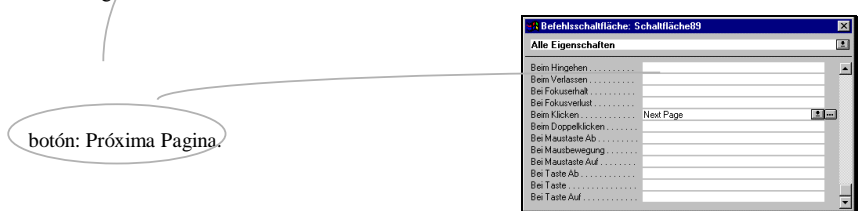

# **Guía de Referencia de la Encuesta**

La programación simples entra en el caso de mover se a un otro formulario.

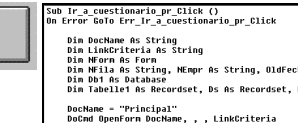

ceppro

El aspecto del botón y funciones ejecutadas son determinadas por las propiedades.

La base de datos controla por sus propiedades básicas si un

campo es obligatorio o no es obligatorio.

El formulario *Preliminar* tiene un solo campo obligatorio: *#Fila*

El formulario de respuestas al cuestionario (Principal) tiene este aspecto en el archivo *"EC\_97\_2.MDB":*

◆間

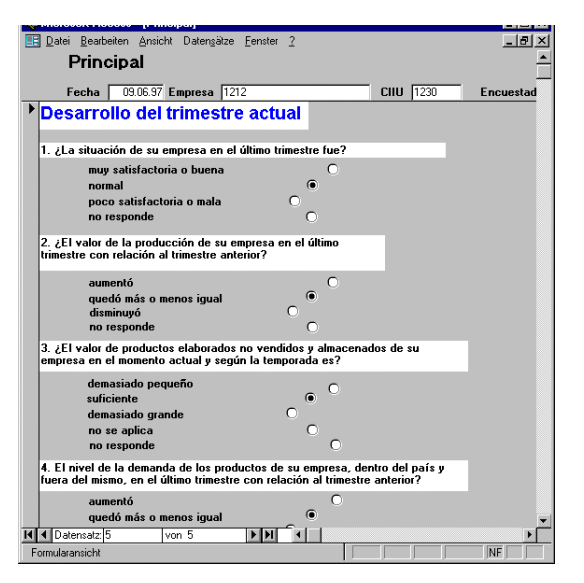

Algunos de los datos de la cabeza (CIIU, Nombre de empresa, #Fila) de un nuevo registro de *Principal* son copiados del formulario *Preliminar.* Los otros campos de la cabeza son copiados del registro anterior del archivo principal porque se puede suponer que los cuestionarios sucesivos son coleccionado del mismo encuestador y a la misma fecha. Todos los campos de la cabeza son obligatorios, el campo llave como en el archivo Preliminar es el campo #Fila. Si un grupo que pertenece a una pregunta esta actualizado, los botones de opciones de este grupo desaparecen para indicar al usuario que la pregunta ha sido respondido. Las funciones (como copiar o desaparecer) son realizados con ACCESS BASIC.

## **1.4. Control y Exportación de Datos**

Con el sistema de carga de datos en ACCESS se puede evitar entradas dobles facilmente. En contenido de las respuestas no puede ser controlado completamente automáticamente. El sistema que ayuda al cargador de datos de verificar las preguntas respondidas aumentara la calidad de los datos. Después de ser cargados los datos deben ser exportados a EXCEL en la forma siguiente:

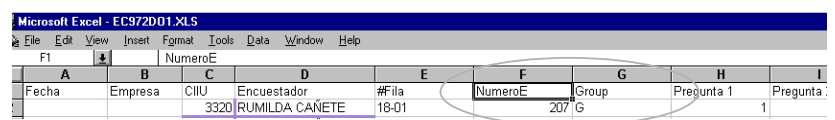

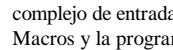

El archivo EC972DO1.XLS contiene los datos originales en una hoja ("Original"). Los datos deve ser exportados de ACCESS a EXCEL (la tabla *Principal* de ACCESS). Como única, la columna indicada [F] tiene su origen en tabla *Preliminar*, una formula {=IF(F2<10;"P";IF(F2>75;"G";"M"))} en la columna [G] atribuye a cada registro un grupo determinado (Grandes (G), Medianas(M) o Pequeñas(P) empresas) . En el momento las pequeñas empresas se definen por un numero de empleados inferior a 10, las medianas par el numero entre 10 y 75 y los grandes por el numero superior a 75 empleados. Estos números resultan de la primera encuesta y representan aproximadamente los limites de los percentiles de 33% y 66% para el numero e empleados ocupados en la produccion de la empresa La hoja ("Original"). puede ser elaborado directamente para el usuario o con la ayuda de una QUERY en ACCESS. Tiene que ser verificado escrupulosamente el orden y la denominación de las columnas para evitar una elaboración de resultados incorrecta.

Una copia de la hoja ("Original") a la hoja ("Principal") y la ejecución del Macro *Convert1* prepara los datos en esta hoja ("Principal") par el tratamiento posterior, la elaboración de resultados. Una vez que los datos son cargados y controlados, es el momento de preparar los resultados.

Copiar todas las filas llenadas de la hoja de resultados del archivo de la carga de datos al Archivo del tratamiento de datos.

#### **a hacer para una actualización:**

#### COPIAR

Archivo("EC972DO1.XLS").Hojas("Principal").Rangos("B1:AI<Fin>" Archivo("ECP972S1.XLS").Hojas("Datos").Rangos**("D1")**

para el tratamiento de gráficos que será discutido mas tarde:

#### COPIAR

Archivo("EC972DO1.XLS").Hojas("Principal").Rangos("B1:AI<Fin>") -> Archivo("ECP972T1.XLS").Hojas("Datos").Rangos**("B1")**

<Fin> significa la ultima fila llenada. Es la primera y la ultima vez Vd. tiene que copiar datos, esta es y será la única hoja de datos durante el processo de tratamiento. Esto es importante porque varias copias diferente de datos producirá otros resultados.

#### **Observación:**

Porque hay que copiar datos en vez de utilizar vínculos? En el tratamiento de datos se distingue entre campos nulos (0) y vacíos (""). Los vínculos no permiten esta distinción. Ademas es aconsejable de mantener una separación entre la carga de datos y el tratamiento por motivos de seguridad.

## **1.5. Elaborar los Resultados**

## **1.5.1. El Archivo de la Preparacion de Tablas (***ECP972S1.XLS***)**

El archivo de la preparacion de tablas se llama *ECP972S1.XLS*.

Las hojas individuales e dividen en tres partes:

#### La hoja de datos principales:

La Hoja Hojas("Datos")del archivo "*ECP972S1.XLS* es la hoja central. Todas las hojas demás del archivo son vinculadas con esta hoja central.

# **Guía de Referencia de la Encuesta**

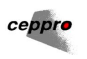

Las hojas de Resultados

- La hoja *Num Tot* contiene los Códigos CIIU en forma de tabla dinámica
- Las hojas de Resultados *Res QU\_1, Res QU\_2, Res QU\_3, Res QU\_4, Res QU\_5, Res QU\_6, Res QU\_8, Res QU\_9* para las primeras 9 preguntas.
- *Res QU\_10, Res QU\_11, Res QU\_12* par las 3 preguntas siguientes.
- *Res QU\_12\_A\_1, Res QU\_12\_A\_2, Res QU\_12\_A\_3, Res QU\_12\_A\_4* , *Res QU\_12\_A\_5, Res QU\_12\_A\_6, Res QU\_12\_A\_7, Res QU\_12\_A\_8, Res QU\_12\_A\_9* para cada opción de la pregunta 12A
- *Res QU\_12\_B\_1, Res QU\_12\_B\_2, Res QU\_12\_B\_3, Res QU\_12\_B\_4, Res QU\_12\_B\_5, Res QU\_12\_B\_6, Res QU\_12\_B\_7* para cada opción de la pregunta 12B

Las hojas de Macros

 La hoja de Macros *Macros Q1-Q9* contiene los macros para administrar las hojas de resultado *Res QU\_1, Res QU\_2, Res QU\_3, Res QU\_4, Res QU\_5, Res QU\_6, Res QU\_8, Res QU\_9* La hoja de Macros *Macros Q10-Q12\_B* contiene los macros para administrar las hojas de resultado *Res QU\_10, Res QU\_11, Res QU\_12, Res QU\_12\_A\_1, Res QU\_12\_A\_2, Res QU\_12\_A\_3, Res QU\_12\_A\_4, Res QU\_12\_A\_5, Res QU\_12\_A\_6, Res QU\_12\_A\_7, Res QU\_12\_A\_8, Res QU\_12\_A\_9, Res QU\_12\_B\_1, Res QU\_12\_B\_2, Res QU\_12\_B\_3, Res QU\_12\_B\_4, Res QU\_12\_B\_5, Res QU\_12\_B\_6, Res QU\_12\_B\_7*

### *1.5.1.1. Las Hojas Principales de Datos*

Los resultados serán disponibles en forma de resumen y comentarios, en tabla y en gráficos. Esa parte trata solamente de la produccion automática o semiautomática de tablas y gráficos primero en WORD y segundo en el INTERNET.

Los datos serán disponible en una tabla de EXCEL, el formato (nombre y contenido de columnas) debe ser mantenido durante todo el tratamiento automatico, el número de informaciones (número de cuestionarios) puede variar y el tratamiento automatico incluye automáticamente el número correcto de cuestionarios tratados, número valido de respuestas etc.

Esta, la hoja ("Datos"), contiene tres columnas adicionales:

*CIIU(2) CIIU(3) CIIU(4),* copias del código CIIU en 4 dígitos, y de los primeros 3 y 2 dígitos

En una ultima fila la hoja contiene números absolutos

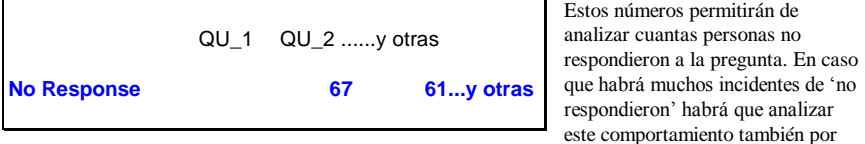

códigos y grupos con la ayuda de tablas dinámicas. Por el momento no se incluye estos datos en los resultados y no se utiliza en una tabla o gráfico.

#### *1.5.1.2. Las Hojas de Resultados*

Cada hoja de resultado contiene una tabla dinámica. Esto es una opción de EXCEL permitiendo de sumar y contar las valores de una columna según el valor de una otra. En el ejemplo se utiliza esta opción de calcular la suma y el número de valores de las preguntas para cada código CIIU.

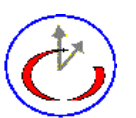

ceppre

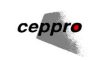

Ejemplo de la hoja de resultados: *Res QU\_1*

La hoja contiene una tabla dinámica (pivot table) de esta forma, las tabla dinámicas son indicadas por los diálogos del Asistente de tablas dinámicas (Pivot Table Wizard):

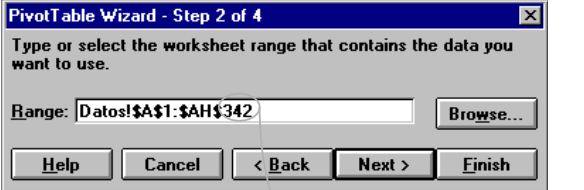

El Rango puede ser diferente y debe depender da la ultima fila de los datos.

**a hacer para una actualización:** Para actualizar con nuevos datos hay que substituir el ultimo número para el número actual en la hoja de datos. El próximo cuadro muestra la estructura de la tabla dinámica par la hoja de resultados. Posiblemente hay que regresar un dialogo en la secuencia del Asistente de Tablas Dinámicas seleccionando el botón [ATRAS] Ninguna modificación es necesaria para una actualización.

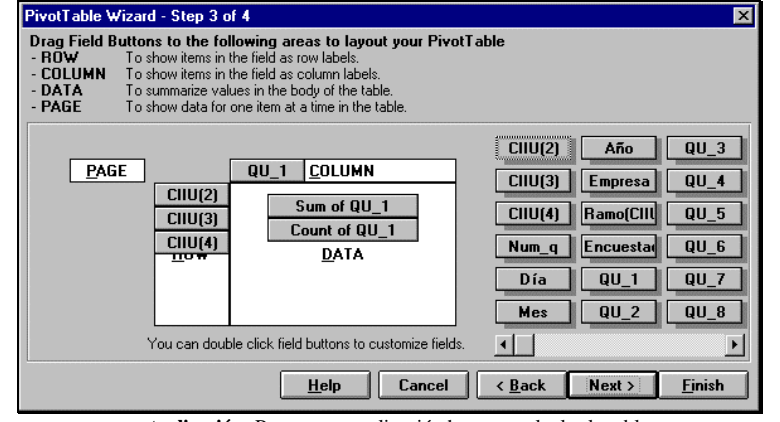

**a hacer para una actualización:** Para una actualización hay que calcular la tabla nuevamente utilizando la barra e herramientas o el menú .

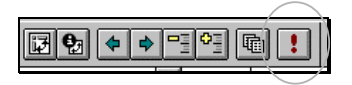

Los resultados indicados de esta forma:

## **Guía de Referencia de la Encuesta**

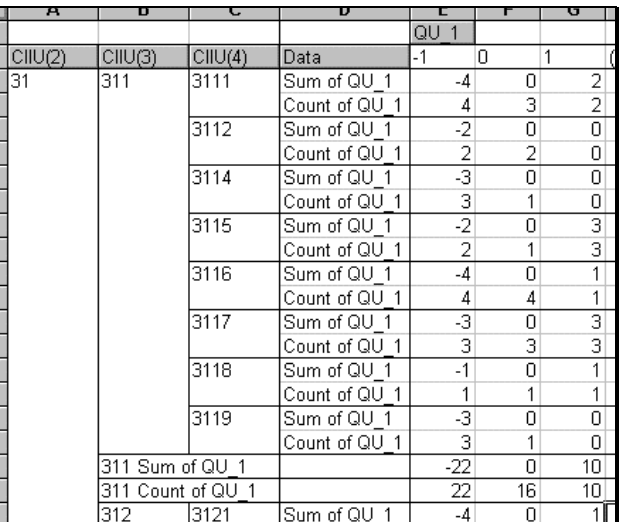

La hoja precedente produce los resultados con la ayuda de fórmulas simples :

Así el saldo la tendencia de las respuestas a esta pregunta es calculado por la diferencia de las respuestas positivas, marcadas por un (+) y las negativas, marcadas por un(-), dividido por el número de respuestas validas. Si por ejemplo de seis respuestas validas, dos son positivas, una negativa, y tres respondieron en forma neutra(0). El saldo en este caso será (2-1)/6 = 16.67%, el porcentaje de respuestas negativas será 1/6= 16.67%, de las respuestas neutras(0) 3/6=50% y de las respuestas positivas(+) 2/6=33.32%. Si el número de respuestas no fue suficientemente alto (cuatro o mas) aparecerá el rótulo (na)= no se aplica. De esta forma la confidencialidad de las respuestas esta asegurada y deducciones de respuestas individuales no serán posibles.

Estas fórmulas se encuentra en la hoja de resultados en la forma siguiente =+I3/I4, se divide la suma de los valores (*Sum of QU\_1*) por el número total de entradas (*Count of QU\_1*). Para las respuestas: =+E4/\$I4, o se divide el número de respuestas negativas (*Count of QU\_1* con el valor -1) por el número total de respuestas (*Count of QU\_1*). Los resultados aparecen en valores decimales en las columnas a la derecha de la tabla y las columnas son rotulados con (+, 0 y -):

 Después de la cuatro (o mas) columnas calculadas aparecen otro cuatro columnas, que aplica una formula que permite de eliminar los resultados, si el número total de respuestas no excede a tres.

Las formula es la siguiente y se repite para cada columna y fila: =IF(I4<=3,"na",J4). En el caso, que el número

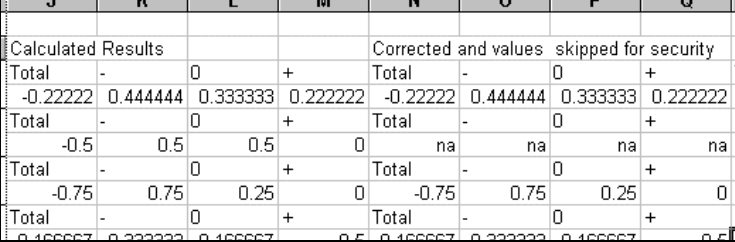

total de respuestas esta inferior o igual a tres aparece el rotulo "na", sino el valor calculado.

Los valores calculados y corregidos tienen que ser transportados por la área a la derecha de la área del calculo. Esto se hace por la utilización de un macro, ejecutado apretando el botón en la hoja

ceppro

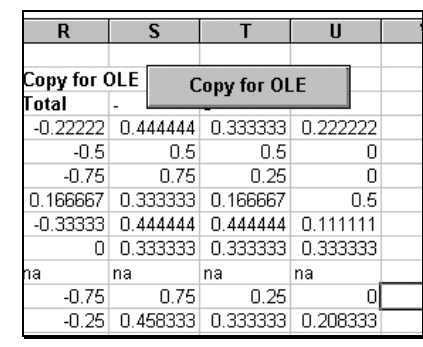

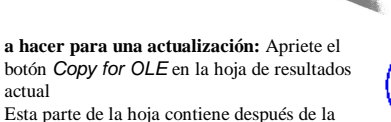

ceppre

ejecución del macro los resultados en forma comprimida (sin rótulos)

Las hojas de resultados no se distinguen fundamentalmente, siempre hay la tabla dinámica, las columnas de resultados calculados y después corregidos o eliminados por motivos de confidencialidad. Siempre hay un botón de Macro para copiar los resultados a una área u será utilizado para el uso de OLE (objeto embutido o vinculado)Las hojas de resultados

divergen solamente en el número de respuestas, en el caso de respuestas múltiplas (preguntas 12A,12B y 12C) cada opción esta representada en una hoja de resultados (*Res QU\_12\_A\_1, Res QU\_12\_A\_2, Res QU\_12\_A\_3, Res QU\_12\_A\_4* Res *QU\_12\_B\_1, Res QU\_12\_B\_2, Res QU\_12\_C\_1, Res QU\_12\_C\_2, Res QU\_12\_C\_3, Res QU\_12\_C\_4, Res QU\_12\_C\_5, Res* 

actual

*QU\_12\_C\_6, Res QU\_12\_C\_7)*

Una otra tabla dinámica existe in la hoja Hoja("Num Tot").Esta tiene el mismo Rango como las tablas de resultados y solamente difiere en la selección de la variables en el campo de datos (contiene solamente *Count of QU\_1*)

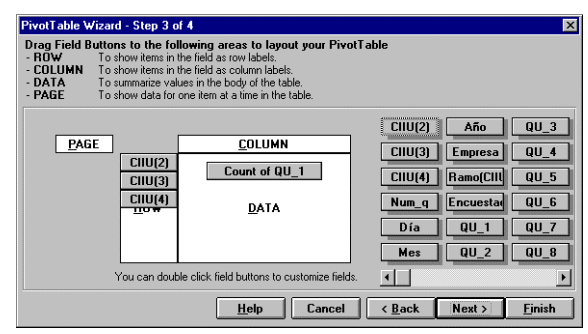

Esta tabla produce la tabla siguiente:

# **Guía de Referencia de la Encuesta**

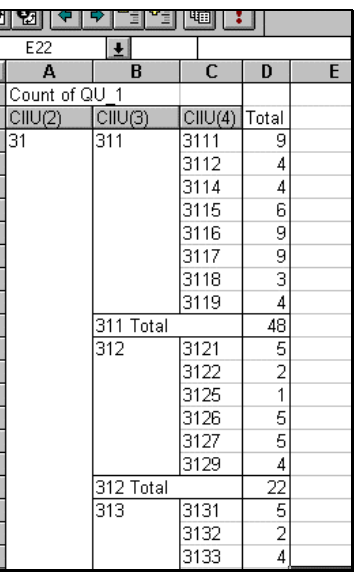

Esta hoja será utilizada directamente como cabeza de filas en las tablas de resultados que se encuentran en un otro archivo (vea próximo capitulo).

En esta hoja se encuentra un Botón

**Actualizar todos** 

para actualizar todas la hojas de resultados. Esta actualización no toma en cuenta modificaciones en el tamaño de Datos, p.e. incluye filas vacías como resultados 0.

Para los grupos de empresas (Grandes, Medianas, Pequeñas) hay que repetir la elaboración de la hoja: Substituye los datos en la hoja ("Datos") por los datos de los grupos y repite todo el processo de calculo hasta la preparación de las hojas de resultados en forma de tablas y graficos.

Existe un otro macro UpdateAllRange en una hoja de macro ("UpdateAllRange") que permite de editar facilmente el Rango de todas las tablas dinamicas. Falta

substituir las lineas ("Datos!R1C1:R319C38") por el rango deseado, p.e. "Datos!R1C1:R217C38", si los datos contienen solamente 217 filas de datos.

**Observaciones**: Limitar el rango puede causar faltas en las formulas, porque ls formulas contienen una relaion fija con la cela de TOTAL. Si cambian los valores, p.e. no existen mas valores vacios, el TOTAL aparece en otra celda que resulta en Division por 0 en las formulas. Hay que controlar las formulas y eventualmente corrigir la primera fila. La desventaja de incluir lineas vacias es que la parte de codigos contiene valores addicionales. En este caso hay que corrigir las tablas finales de WORD.

## *1.5.1.3. Las Hojas de Macros*

- La hoja de Macros *Macros Q1-Q9* contiene los macros para administrar las hojas de resultado *Res QU\_1, Res QU\_2, Res QU\_3, Res QU\_4, Res QU\_5, Res QU\_6, Res QU\_8, Res QU\_9*
- La hoja de Macros *Macros Q10-Q12\_C* contiene los macros para administrar las hojas de resultado *Res QU\_10, Res QU\_11, Res QU\_12 Res QU\_12\_A\_1, Res QU\_12\_A\_2, Res QU\_12\_A\_3, Res QU\_12\_A\_4* Res *QU\_12\_B\_1, Res QU\_12\_B\_2,*

*Res QU\_12\_C\_1, Res QU\_12\_C\_2, Res QU\_12\_C\_3, Res QU\_12\_C\_4, Res QU\_12\_C\_5, Res QU\_12\_C\_6, Res QU\_12\_C\_7*

Los macros tienen todos la misma estructura, este seria el macro para tratar la primera pregunta: ' *Comentario*

## ' Copy\_OLE\_R\_QU\_1 Macro

' Macro recorded 26/02/1997 by Klaus Röder

Sub Copy OLE R QU 1() <sup>'</sup> Nombre del macro Sheets("Res OU 1").Select ' Seleccionar la hoja

Selection.Copy

Range ("j3:q4"). Select ' Seleccionar el Rango de formulas para copiar

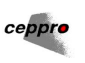

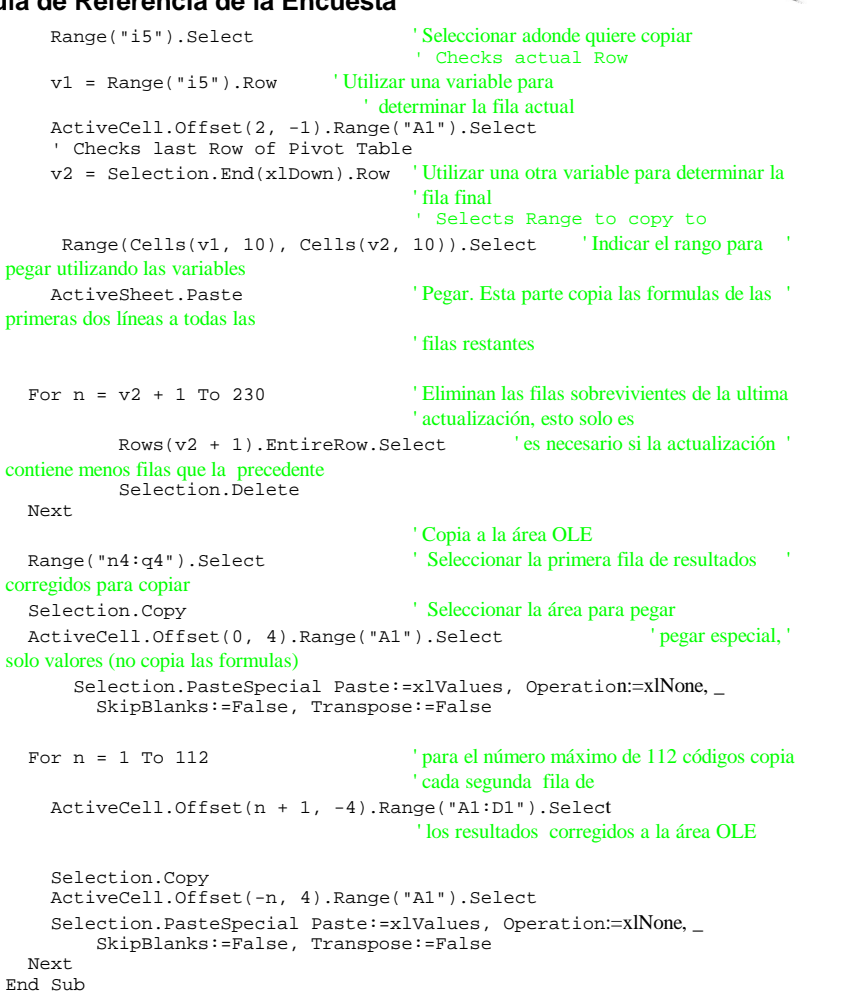

ceppr

#### **1.5.2. El Archivo de Resultados de Tablas Primarias (***ECP972R1.XLS***)**

El archivo de la preparacion de tablas se llama "*ecp972r1.xls*".

Existen 15 hojas individuales: *Pregunta1 .. Pregunta15.* Cada hoja contiene una tabla primaria de resultados relacionados con las preguntas respectivas. Las hojas 13.. 15 se refieren a las preguntas 12A..12C. Cada tabla es contiene un titulo y una leyenda, además los resultados en forma de porcentajes. La cabeza de filas consiste en los códigos CIIU de esta forma:

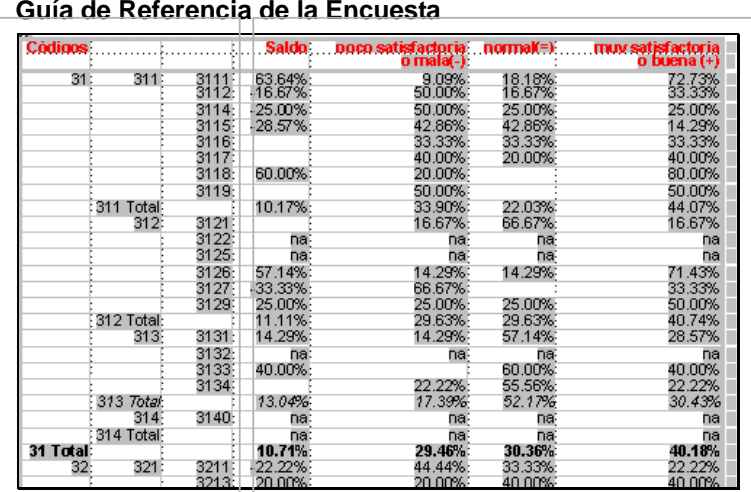

Existen vínculos de cada hoja a la(s) hoja(s) respectivas al archivo de la preparacion de tablas (*ECP972S1.XLS*) de esta forma.

='C:\CEPPRO05\[ECP972S1.XLS]Num Tot'!\$A\$3:\$C\$

Esta parte se repite para cada tabla

='C:\CEPPRO05\[ECP972S1.XLS]Res QU\_1'!\$Q\$4:\$T\$116

Esta parte cambia individualmente par cada tabla. Hay tablas que tienen vínculos para varios hojas de ECP972S1.XLS, por ejemplo la tabla que se refiere a la pregunta 12A y 12B.

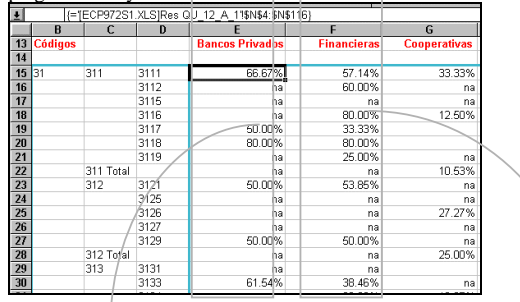

## $\sqrt{\frac{1}{2} \text{IFCP}972S}1$  XI SIRes OU 12. A 1''\$N\$4:\$N\$116

```
='[ECP972S1.XLS]Res QU_12_A_2'!$N$4:$N$116
```
Los vínculos actualizan automáticamente los datos, no hay una necesidad de actualización manual.

Estas tablas pueden ser utilizadas directamente para la publicación, pero existen publicaciones preparados en WORD y para el INTERNET (vea capitulo 1.6)

#### **1.5.3. El Archivo de Preparar los Graficos (ECP972T1.XLS)**

ceppro

Esta tabla también utiliza directamente los datos e la hoja de carga de datos y calcula directamente los resultados utilizados en los graficos for las formulas semejantes a las hojas de los resultados del archivo de la preparacion de tablas (ECP972S1.XLS).

La filas de calculo de resultados se ve de esta manera:

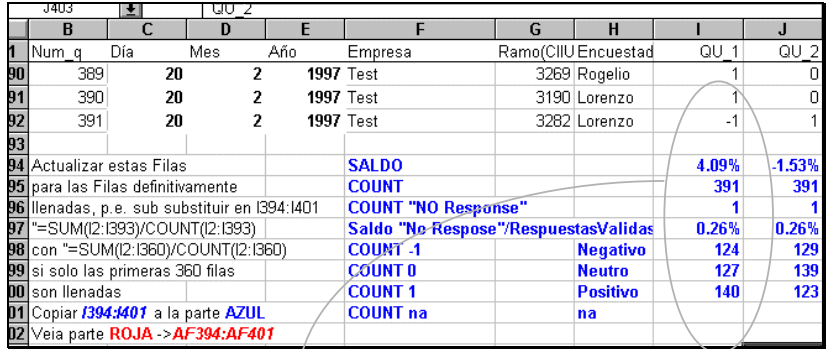

Las formulas de cada fila de cálculos tienen que ser copiadas por cada columnade pregunta:

=SUM(I2:I393)/COUNT(I2:I393)  $=$ COUNT $(12:1393)$ =COUNTIF(I2:I393,"") =+I396/I395 =COUNTIF(I\$1:I\$393,"-1") =COUNTIF(I\$1:I\$393,"0")  $=$ COUNTIF(I\$1:I\$393,"1") =COUNTIF(I\$1:I\$393,"na")

Estas formulas divergen en las ultimas preguntas de las respuestas múltiplas (12A y 12B). **a hacer para una actualización:** Los rangos de las formulas tienen que ser actualizados, solo los rangos llenos de respuestas (p.e. asta fila 317) deben ser incluidos en los cálculos. Los rangos de las ultimas preguntas, también deben ser actualizados, substituye el rango máximo actual (p.e. I\$393 por I\$317 si hay 317 filas llenas de respuestas. (vea la explicación en la propia hoja).

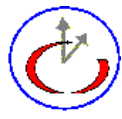

ceppre

Hay tres hojas de graficos en este archivos: *Graficos 1.Pagina* , *Graficos 2.Pagina* , *Graficos 3.Pagina*  Estas paginas son las de la publicación prevista en WORD.

La hoja *Graficos 1.Pagina* contiene los graficos de las preguntas 1 - 9

La hoja *Graficos 2.Pagina* contiene los graficos de las preguntas 10- 12

La hoja *Graficos 3.Pagina* contiene los graficos de las preguntas 12A - 12B

Estos graficos pueden ser utilizados directamente en una publicación o en la publicación preparada en WORD.

#### **1.6. Como Preparar las Publicaciones**

Los resultados serán disponibles en tablas y graficos. Los resúmenes analizan el contenido de los dos. Algunas hojas de publicación son preparadas para acelerar el processo de publicación y para evitar errores en el momento de preparar las publicaciones. Desde luego estas hojas pueden ser modificados posteriormente o incorporados en una otros documentos. La base de las tablas sea en WORD o en el INTERNET es el archivo de resultados de tablas primarias (*ECP972R1.XLS*)

## **Guía de Referencia de la Encuesta**

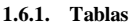

Los resultados completos son indicados en forma de tablas. La interpretación de esas tablas tal vez no sea evidente, pero permite de publicar los resultados completos por cuestión y separado por grupos de códigos. Para la interpretaron de tablas vean la publicación de resultados , capitulo: **Como conseguir las informaciones deseadas** 

### *1.6.1.1. Word*

Existen 16 archivos de WORD conteniendo las tablas de publicación: *ec972r01.doc ...ec972r15doc*. y el archivo *ec972r00.doc* de lanzar los macros de actualizar estos archivos. Como anteriormente 13 se refiere a 12A etc. Los documentos contienen títulos una leyenda y las propia tablas. Los archivos usan la plantilla *("ec\_97\_1.dot")* ,con la barra de herramienta *Encuesta*  y sus macros, llamados por esta barra:

**a hacer para una actualización:** Llame el archivo *ec972r00.doc* y ejecute el Macro TodasTablas o un macro individual Tabla1..Tabla12B

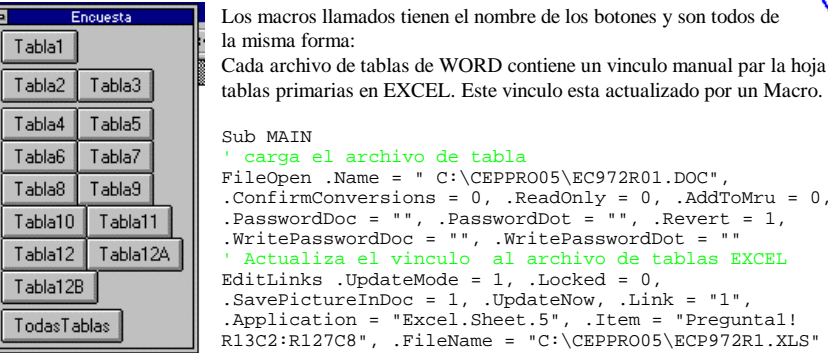

primarias en EXCEL. Este vinculo esta actualizado por un Macro. **AIN** rga el archivo de tabla  $\overline{D}$ pen .Name = " C:\CEPPRO05\EC972R01.DOC", .ConfirmConversions = 0, .ReadOnly = 0, .AddToMru = 0,  $swordDoc = ""$ , .PasswordDot = "", .Revert = 1, .WritePasswordDoc = "", .WritePasswordDot = "" ' Actualiza el vinculo al archivo de tablas EXCEL Links .UpdateMode =  $1$ , .Locked =  $0$ ,  $PictureInDoc = 1, JodateNow, Link = "1".$ lication = "Excel.Sheet.5", .Item = "Pregunta1! R13C2:R127C8", .FileName = "C:\CEPPRO05\ECP972R1.XLS" ' Carga Macro de formatar

ToolsMacro .Name = "ForTabEC7Col", .Run, .Show = 0, .Description = "Formats Table for EC in Paraguay", .NewName = ""

' Salva archivo FileSave ' Cierra archivo FileClose End Sub

> **AttPlantilla** ..............<br>EorTabEC13Col ForTabEC13Col3H ForTabEC4Col ForTabEC5Col **ForTabEC7Col** ForTabEC8Col ForTabEC9Col3H Presentit Tabla1 Tabla10 Tabla11

 $T_{\rm s}$  $T$ 

siguiente

Los Macros de formatar differen segun el tamano de la tablas.

 Hay tabla con 4 columnas, 5 7, 8 etc. y hay tablas con 3 filas de cabeza. El nombre del Macro de formatar indica para que tamno este Macro se aplica.Tambien existe un Macro para formatar todas las tablas (*Todas Tablas)* Los macros Tabla\* llaman un archivo y applican un macro de formatear.

La correlacion entre los macros Tabla?? y ForTab\* es la

Tabla1 llama ForTabEC7Col Tabla10 llama ForTabEC13Col Tabla11 llama ForTabEC7Col Tabla12 llama ForTabEC5Col

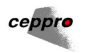

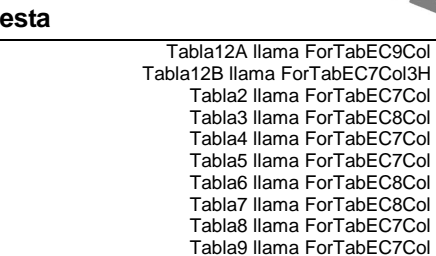

ceppre

#### Los Macros de formatar tienen todas la misma estructura: Sub MAIN ' Posiciona en la primer tabla

 $EdifGoTo$  . Destination = "t1"

#### ' Modifique la largura de columnas

' Modify Column Width ExtendSelection TableSelectColumn CharRight 2 TableColumnWidth .ColumnWidth = "1.6 cm", .SpaceBetweenCols = "0.11 cm", .RulerStyle = "0" CharRight 1 ExtendSelection TableSelectColumn CharRight 3 TableColumnWidth .ColumnWidth = "2.7 cm", .SpaceBetweenCols = "0.11 cm", .RulerStyle = "0" ' Modifique la altura de columnas y tamano de fuentes ' Modify Row Height and Font Size TableSelectTable FontSize 8 TableRowHeight .RulerStyle = "0", .LineSpacingRule = 2, .LineSpacing = "0.3 cm", .LeftIndent = "0 cm", .Alignment = 0, .AllowRowSplit = 1 ' Margenes y linias de la tabla ' Box around the Table and Enter Seperation Lines FormatBordersAndShading .ApplyTo = 3, .Shadow = 0, .TopBorder = 3, .LeftBorder = 3, .BottomBorder = 3, .RightBorder = 3, .HorizBorder = 1, .VertBorder = 0, .TopColor = 16, .LeftColor = 16, .BottomColor = 16, .RightColor = 16, .HorizColor = 16, .VertColor = 0, .FromText = "0 cm", .Shading =  $0$ , .Foreground =  $0$ , .Background =  $0$ , .Tab = " $0$ ", .FineShading = - 1 ' Justification a la derecha ' Right justified RightPara ' Substituir la palabra 'Grand' con 'Global' ' Replace Grand with Global EditReplace .Find = "Grand", .Replace = "Global", .Direction = 0, .MatchCase =  $0$ , .WholeWord =  $0$ , .PatternMatch =  $0$ , .SoundsLike =  $0$ , .ReplaceAll, .Format = 0, .Wrap = 1 EditGoTo .Destination = "t" ' Margenes alrededor de la cbeza de la tabla ' Box around the Table Header ExtendSelection LineDown 1 TableSelectRow FormatBordersAndShading .ApplyTo = 2, .Shadow = 0, .TopBorder = 3, .LeftBorder = 3, .BottomBorder = 3, .RightBorder = 3, .HorizBorder = 0,  $VertBorder = 0$ ,  $TopColor = 16$ ,  $LetColor = 16$ ,  $Both$   $ext{BortomColor = 16}$ .RightColor = 16, .HorizColor = 0, .VertColor = 0, .FromText = "0 cm", .Shading =  $0$ , .Foreground =  $0$ , .Background =  $0$ , .Tab =  $"0"$ , .FineShading =  $-1$ ' Filas de cabeza repetidas ' Repeated Headings

## **Guía de Referencia de la Encuesta**

## TableHeadings

' Negrito para la fila "Global Total" ' Bold Face for "Global Total" - Line EditFind .Find = "Global", .Direction =  $0$ , .MatchCase =  $0$ , .WholeWord =  $0$ , .PatternMatch =  $0$ , .SoundsLike =  $0$ , .Format =  $0$ , .Wrap =  $1$ TableSelectRow Bold ' Hasta la primera línea del documento ' Goto Top EditGoTo .Destination = "l1" End Sub

**a hacer para una actualización:** Apriete sobre el botón *Todas Tablas* o sobre botones individuales. Todos los archivos de tabla de WORD son actualizados desde el archivo de resultados de tablas primarias (*ECP972R1.XLS*). **Este archivo debe ser cargado anteriormente !!!!** Tambien se puede ejecutar Macros para formtar tablas individuales (*Tabla1 ..Tabla15*) . Después de la actualización los archivos son pronto para la publicación

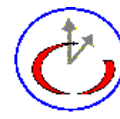

ceppro

#### *1.6.1.2.INTERNET*

Las tablas serán disponibles en el INTERNET con la ayuda del Asistente del Internet de EXCEL. Este herramienta permite de convertir las tablas del archivo de resultados de tablas primarias (*ECP972R1.XLS*).

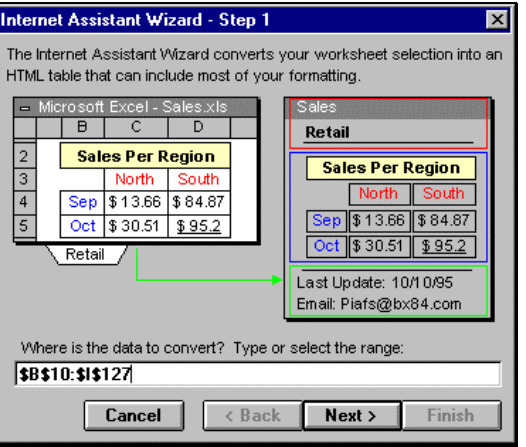

>

Seleccione primero el rango de la tabla incluyendo solamente la cabeza y no el titulo. Utilice de *Asistente del Internet de WORD<sup>1</sup>* de escribir una pagina web que contiene el titulo y la leyenda de la

pagina web con tabla,  $\sqrt{1 + H \cdot \text{cblg} + H}$  incluye en el código en DOS. En esta posición dela pagina se incluirá la tabla  $\begin{bmatrix} 1 & 0 \\ 0 & 1 \end{bmatrix}$  convertida. <!--##Table##--

#### **Observaciones:**

 $\ddot{\phantom{0}}$ 

¿Porque no se convierte las tablas de resultado en WORD directamente? Asistente del Internet de WORD (Vers 1. para WORD 6.0 para WINDOWS3.1) no puede convertir tablas.

<sup>1</sup> El *Assistent del Internet de WORD* es un programa que convierte (con excepciones) texto de Word en texto de HTML, la lenguaje de programacion del INTERNET. Al mismo tiempo permite de editar con las heraminietas de WORD la pagina web como un documento de WORD.

La pagina web de base tiene que ser guardada y se muestra asi en forma INTERNET:

# Tablas de la Encuesta Covuntural del Paraguay

del primer trimestre de 1997

## Para esta tabla:

- Saldo->> es la diferencia de respuestas positivas y negativas dividido por el número total de respuestas
- $\bullet$  $%$  ->>>> es el número de respuestas dividido por el número total de respuestas
- na ->>>> no se aplica o no hay número suficiente de respuestas<!--##Table##-->

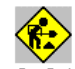

Los próximos diálogos del Asistente del Internet de EXCEL se presentan así para incluir en una tabla

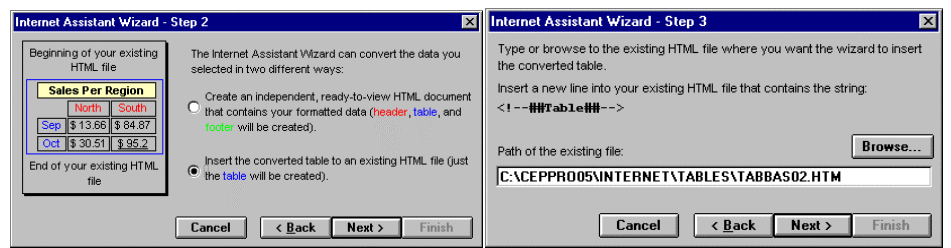

donde el archivo indicado será el archivo de base

(TABBAS01.HTM para Pregunte 1 - 12A) , (TABBAS02.HTM para Pregunta 12B - 12C) que después la inclusión de la tabla se muestra así:

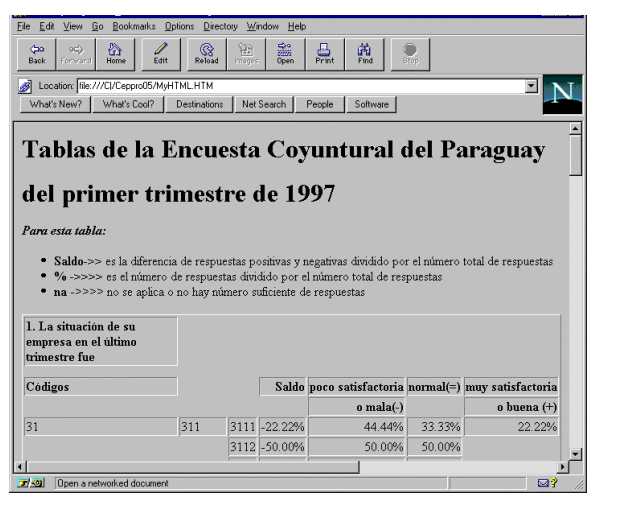

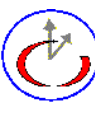

ceppre

# **Guía de Referencia de la Encuesta**

 La organización de las pagina web será puede ser diseñando así, como la tabla es una pagina de directorio *Tables :*

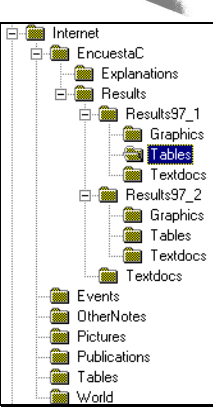

ceppro

# **1.6.2. Gráficos**

Datos!R394C9

Los graficos permiten en de presentar los datos en una forma visual, mas atractivo y fácil de comprender los factores importantes de los resultados.

## *1.6.2.1. Word*

Existen 2 archivos de WORD conteniendo los graficos de publicación: *ec972g1.doc y ec972g2.doc*. El primero archivo contiene los graficos relacionados a las preguntas 1 ..9, el segundo contiene los graficos relacionados al as preguntas 10 ..12B. El primero archivo contiene los graficos en una hoja, la segunda en dos paginas. Todos los documentos contienen vínculos automáticos al archivo de preparar los graficos (ECP972T1.XLS). Como estos vínculos son automáticos, hay que abrir el archivo de EXCEL primero para actualizar los vínculos. Además de los graficos, los saldos a cada pregunta están vinculados si hay saldos en los resultados (Pregunta 1-9, pregunta 11)

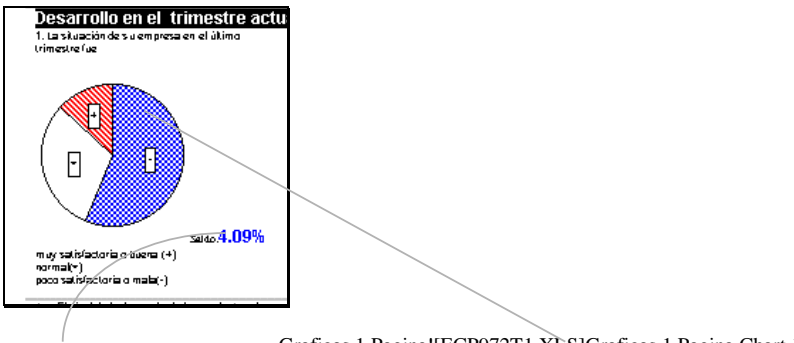

Graficos 1.Pagina![ECP972T1.XLS]Graficos 1.Pagina Chart 1

Ele ejemplo muestra un gráfico del archivo WORD con sus vínculos

## *1.6.2.2.INTERNET*

Para la conversión de documentos de WORD en hojas del INTERNET en el idioma HTML Vers 2.0 se uso el *Internet Assistant for Word* . Esta herramienta convierte con un botón el documento en un documento en HTML 2.0 que aparece en la pantalla en forma similar a la apariencia en el browser del INTERNET. Lastimosamente esta versión no puede convertir tablas de WORD en tablas de HTML. La Versión 2.0 no soporta todavía tablas, aunque la próxima versión puede presentar tablas y muchos *browsers* como el de Netscape 2.\* y Internet Explorer de Microsoft 3.\* también pueden explorar tablas. Graficos en Word hay que transferir a graficos del tipo GIF para presentar les en

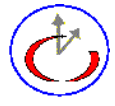

HTML. Use un programa como CorelDraw para hacer lo. El Internet Assistant for Word permite de editar el código en HTML 2.0 en formato DOS y modificar lo para editar una tabla.

Así se puede transformar el documento de WORD para la hoja del web

1. Apagar todos los gráficos de la tabla en WORD (substituir un gráfico por un texto, por ejemplo 'gra1')

2. Copiar la tabla vacía para EXCEL

3. Convertir los graficos en forma GIF

4. Convertir la tabla de EXCEL con el Internet Assistant para EXCEL (de preferencia se puede utilizar el sistema de incluir tablas en un archivo estandardizado : *grabas01.htm* para la primera tabla y *grabas02.htm* para la segunda)

5. Abrir la hoja en WORD en forma DOS (escojan la caja en el Dialogo ' Confirm Conversions' e abrir

archivos)  $\boxed{\blacksquare}$   $\Box$  Confirm

6. Incluir los graficos en el código DOS (substituir 'gra1' por el código HTML de incluir un gráfico <IMG SRC="./g972\_01.gif" ALIGN="BOTTOM"> )

ceppro

7. Modificar las celdas en código DOS para que los graficos se ubican en celdas cubriendo mas que una fila o mas que una columna (por ejemplo <TD COLSPAN=3 ROWSPAN=3 ALIGN="left">

<IMG SRC="./g972\_12B.gif" ALIGN="BOTTOM"></TD> este código presenta el gráfico en una celda cubriendo tres filas y tres columnas)

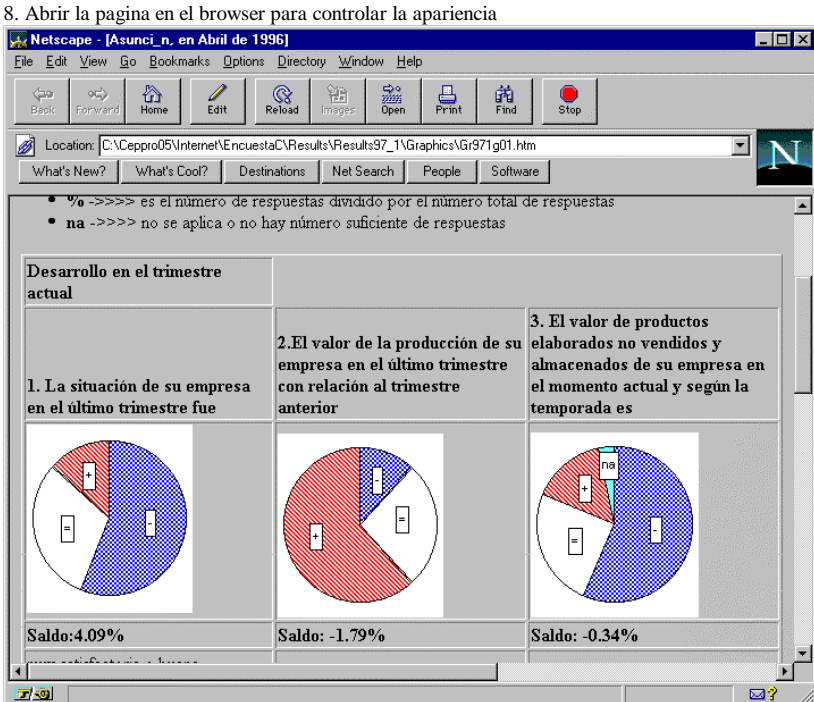